# M-MANU201322-01<br>L-D DATA かんたんセットアップガイド

# **Step1** 設置する

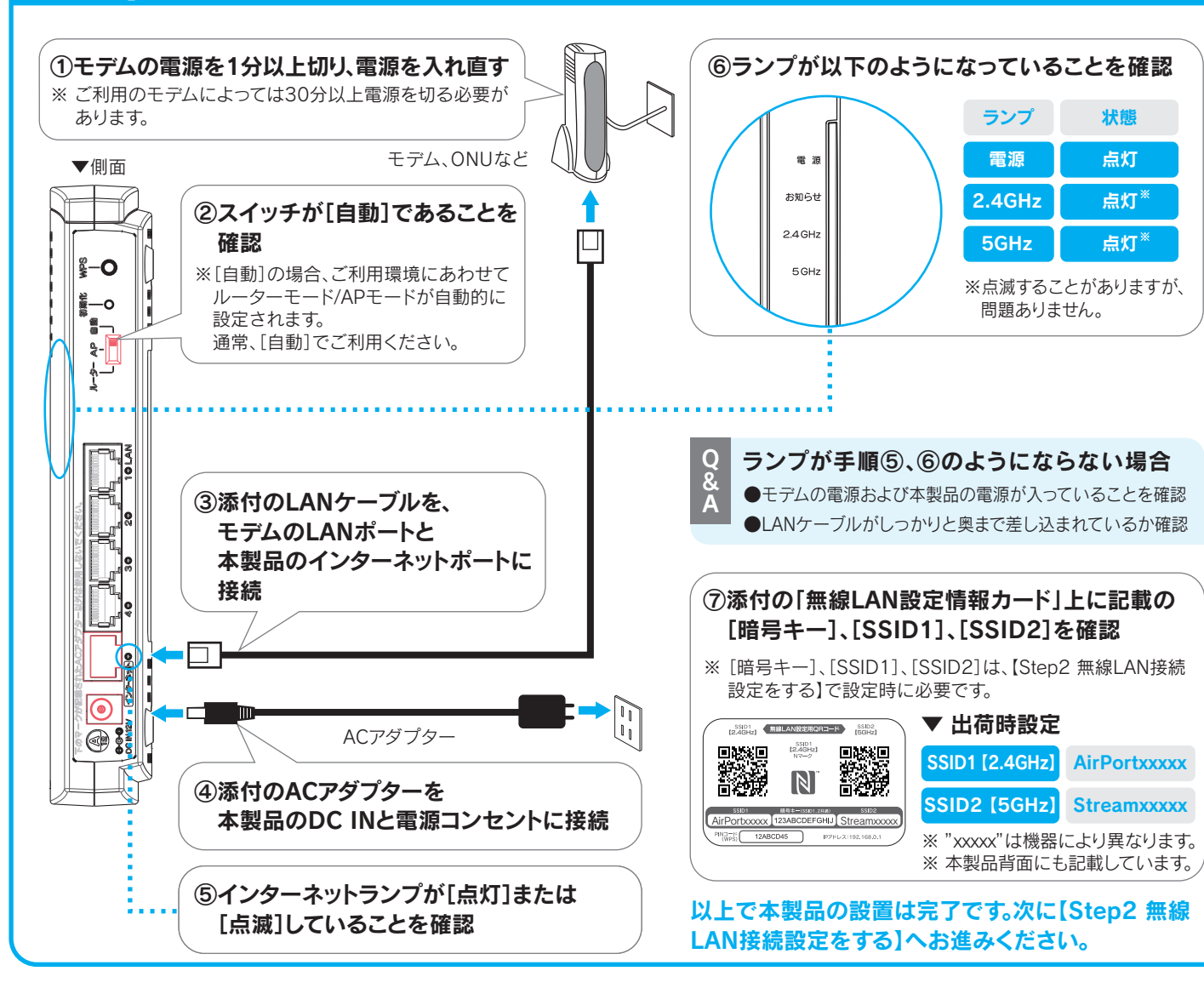

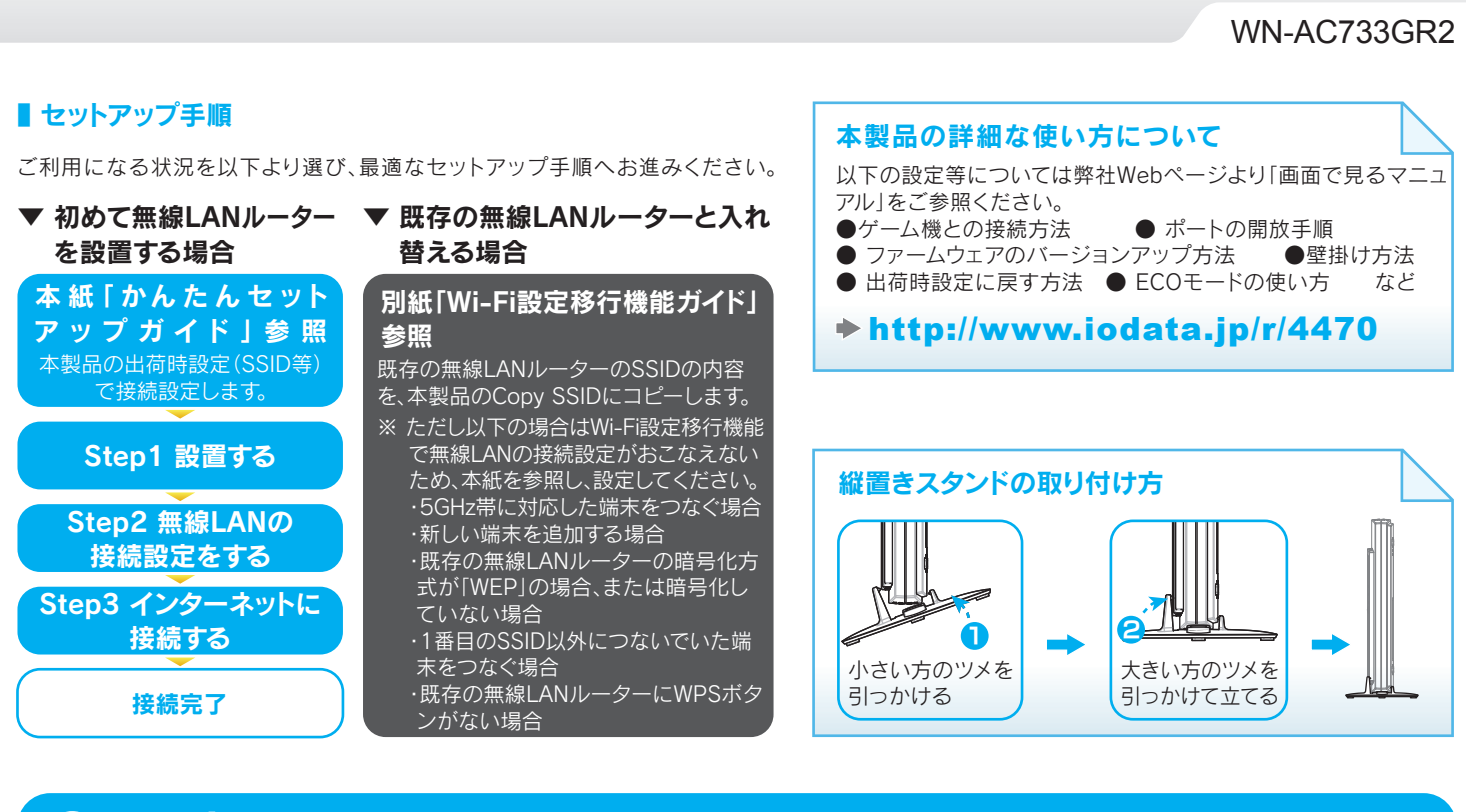

### パソコンの内蔵無線LANを接続する場合 Windows Vista®の場合 Windows XPの場合 Mac OSの場合 Windows 7の場合 │ チャームバーから[設定] <mark>む</mark> をクリック しゅうしゃ <mark>1 の まちゃん インタスク 画面右下のタスク</mark><br>- The Magnetic Service of the Service of the Service of the Service of the Service of the Service of the Service of the Service of the Service of the Service of t 画面右下のタスクトレイに 画面右下のタスクトレイにある 1 1 1 1 ①画面左上の トレイにあるアイコン アイコン - をクリック あるアイコン を ■ ワイヤレス ネット<mark>ワークは利</mark>  $\epsilon = (\epsilon \times \epsilon)$  in the set of  $\epsilon$ ■ をクリック L, クリック ·ステム環境設定... -4 最近使った項目 クリック -<br>Finder を強制終了 2 ①SSID1または 2 GHzの場合 スリープ<br>再起動...<br>システム終了. (Step3 インタースの基面面が消えるまでお待ちください。<br>
《Step3 インタックトレイにおこれにない場合、最ものアイコンが存在していない場合がある。<br>
《Step3 インターネットに使用していない場合を提案していない場合を提案していない場合を提案していない場合を提案していない場合を提案していない場合を提案していない場合を提案していない場合はありかりクラブサイをのりかり、この画面が表示されたとを確認。<br>
《Step3 インタードレ **■ ワイヤレス?**<br>■ ■ 用可能です。 SSID2を選択 ー<br>Hzの場合 以下の手順でアイコンを表示してください。 ♪ [ネットワークに接続]をクリック ネットワークに接続<br>\*\*\*トロークトサキャンク ①画面右下のタスクトレイにある システム環境設定 三角形のアイコンをクリック 2 ②[カスタマイズ...]をクリック  $\begin{array}{ccccccccc} \textbf{1} & \textbf{1} & \$ 3「タスクバーに全ての通知と設定を表示 | ①SSID1または 3 GHzの場合 する]にチェックをつけ、[OK]をクリック SSID2を選択 GHzの場合 ①SSID1またはSSID2を選択  $\overbrace{C_{\text{out}}^{(1)}}$   $\overbrace{S_{\text{out}}^{(2)}}$   $\overbrace{S_{\text{out}}^{(1)}}$   $\overbrace{S_{\text{out}}^{(2)}}$   $\overbrace{S_{\text{out}}^{(1)}}$   $\overbrace{S_{\text{out}}^{(2)}}$   $\overbrace{S_{\text{out}}^{(1)}}$ ②[接続]ボタンを 2 ◎ 聖 ネット<mark>フークに接続</mark> マンマー クリック 2.4GHzの場合 AirPortxxxxx クリック **接続するネットワークを選択します** SHzの場合 3 ①[ネットワークキー]と「ネットワークキーの確認入力]欄 AirPort セキュリティの設定が有効なネットワーク 3 **大概选: 合業**  に本製品の[暗号キー](13桁)を入力 ■ 無題なネットワーク セキュリティの設定が有効でないネットワーク ②[接続]ボタンをクリック ■ コンティの設定が有効なネットワーク ネットワーク名: ネッ ー<br>「新しいネットワークに接続することを確認<br>※HIGネットワークに自動的に接続されます。現地のネ<br>ワークに接続できない場合は、新しいネットワークに接 ー<br>セキュリティの設定が有効なネットワーク ネットワーク "AirPort | | 1.0は" ヘットワーク キー (WEP キーまたは WPA キー) が必要です。ネットワ<br>は、不明な侵入者によるこのネットワークへの接続の防止に役立ちます。 **|続またはネットワークをセットアップ**<br>いいトワークと共有センターを開きます ②[接続]ボタンを ②[接続]ボタン ークキーの確認入力(0) ● タリック (■ 全クリック 3 ①左の画面が表示  $X$ x= $2 - 1$ <sup>1</sup>-12 W-FI の状況を表示<br>
■ されたことを確認 4  $\begin{picture}(180,10) \put(0,0){\line(1,0){10}} \put(10,0){\line(1,0){10}} \put(10,0){\line(1,0){10}} \put(10,0){\line(1,0){10}} \put(10,0){\line(1,0){10}} \put(10,0){\line(1,0){10}} \put(10,0){\line(1,0){10}} \put(10,0){\line(1,0){10}} \put(10,0){\line(1,0){10}} \put(10,0){\line(1,0){10}} \put(10,0){\line(1,0){10}} \put(10,0){\line($ 本製品のSSIDに[接続☆]と表示されていることを 4 確認 -<br>コマ ナーキルドパラウビーブを入れしティがない ②本製品の[WPS]ボタンを 4 ①メニューバーに表示されている -<br>- またはパスフレーズは、ネットワークをセットアップした管理者から受け取ります。 長押し 2.4GHzの場合 約3秒間 -<br>コリティ キーまたはパスフレーズ 解説をしあるワイヤレス ネットワークが下し一覧表示されています。<br>細胞細胞表示するには、第四をグリックしてください。(M)<br>-①本製品の[暗号 . . . . . . . . . . . . . . **GHzの場合 約6秒間** de セキュリティの設定が取りないフィヤレス ネットワーク CMP AZ キー](13桁)を **CONTRACTOR**<br>CONTRACTOR CHEVY AND CONTRACTOR 入力 。<br>- AirPort のネットワーク設定が保存された USB フラッシュ ドライブがあ<br>る場合は、そのドライブを挿入してください。 ②[接続]ボタンを ( - - - - - クリック ③該当のランプが Q アイコンが「切」の状態になっている場合 点滅したら離す [AirMacを入にする]を選択し、AirMacを有効にします。 以上で無線LANの接続設定は完了です。次にウラ面 ①[正しく接続しました]と表示されていることを確認 5 【Step3 インターネットに接続する】へお進みください。 **CONDITA** O P ネットワークに接続 ①本製品の[暗号キー](13桁) 5 AirPort に正しく接続しました  $\overbrace{z^{\frac{(175-1288)}{\mathcal{L}(23+\mathcal{V})^2}}}\mathbf{2}\mathbf{2}\mathbf{1}$ ⇒ そのまま画面が消えるまでお待ちください。 **しこのネットワークを保存します(S)**  設定が完了すると自動的に画面が消えます。 Q 設定が完了しない場合 以上で無線LANの接続設定は完了です。次にウラ面 【Step3 インターネットに接続する】へお進みください。 しばらく待っても画面が消えない場合は、添付の「無線LAN 設定情報カード」上に記載の[暗号キー](13桁)を、[セキュ ②[閉じる]ボタン リティキー]に入力してください。 ( scsω ) をクリック 以上で無線LANの接続設定は完了です。次にウラ面 【Step3 インターネットに接続する】へお進みください。 ortxxxxx<mark>; 123ABCDEFGHU streamx</mark><br>NC 12ABC<del>D45 NC 12AB</del>Cx:192.168.0.

以上で無線LANの接続設定は完了です。次にウラ面 【Step3 インターネットに接続する】へお進みください。 【Step3 インターネットに接続する】へお進みください。 Q 無線の接続ができなかった場合<br>&<br>A ●接続先アクセスポイントのSSIDと暗号キーが一致しているか確認し、接続を やり直してください。

詳しくは弊社Webページより「画面で見るマニュアル」の【困ったときには】 をご参照ください。 <mark>→ http://www.iodata.jp/r/4470</mark>

## Windows 8の場合 2 無線のアイコン をクリック ①SSID1またはSSID2を選択 3 1GHzの場合  $Hz$ の場合 ②[接続]ボタンをクリック **REACCI** ①「ルーターのボタンを 4 こネットワーク 押しても接続できます。」 のメッセージを確認 ②本製品の[WPS]ボタンを長押し へい ー キャンセル CHzの場合 約3秒間  $\Box$ 5GHzの場合 約6秒間 思 **ACCEPTED** ③該当のランプが 点滅したら離す 「ルーターのボタンを押しても接続できます」の メッセージが表示されない場合 添付の「無線LAN設定情 SSID1 無線LAN設定用QRコード SSID2<br>[2.4GHz] 報カード」上に記載の [暗号キー](13桁)を入 力し、[次へ]をクリック してください。 SSID1 MERT-(SSID1.2Han SSID2 Portxxxxx 323ABCDEFGHU Streamxxxx<br>PER C 32ABCD45 Streamxxxx 5 C の<mark>共</mark>有をオンにしてこのネッ<br>バイスに掲録しますか? 左の画面が表示された場合は、 「はい、共有をオンにしてデバイス に接続します」をクリック 自動的にWebブラウザーが 6 起動した場合は、「アクセスを アクセスを有効にする | <mark>コール・スートー</mark> 有効にする」をクリック  $\circledcirc$   $\circledcirc$   $\circledcirc$   $\circledcirc$ 以上で無線LANの接続設定は完了です。次にウラ面

- ●本製品とアクセスポイントの距離を近づけてみてください。
- ●パソコンの内蔵無線LAN機能が無効(OFF)になっている場合は、有効(ON) に設定してください。詳しくはパソコンの取扱説明書をご参照ください。

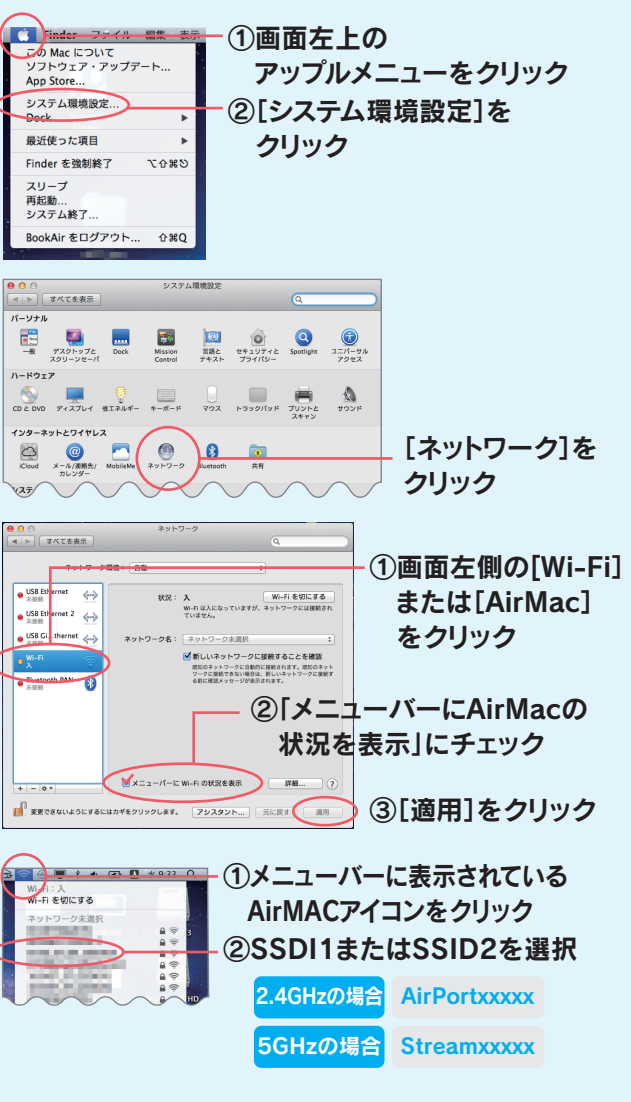

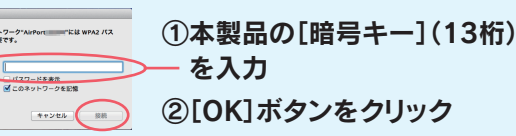

## 参考:動作モードを切り替える方法

## Webブラウザーを開き、http://192.168.0.1/ にアクセス (出荷時設定の場合)

参考:設定画面の開き方

## 設定画面が表示されます。

※ 設定画面が開けない場合は、上記「設定アプリ「Magical Finder」 を利用して開く」の手順で開いてください。

※ 本製品をAPモードでご利用の場合、IPアドレスはDHCPから取得になります。取得したIPアドレスは「Magical Finder」で確認できます。 ※ スマートフォンからは一部のメニューのみ設定できます。 設定アプリ「Magical Finder」をダウンロードし、インストールして利用します。

## ▼ Windowsの場合

設定画面が表示されます。

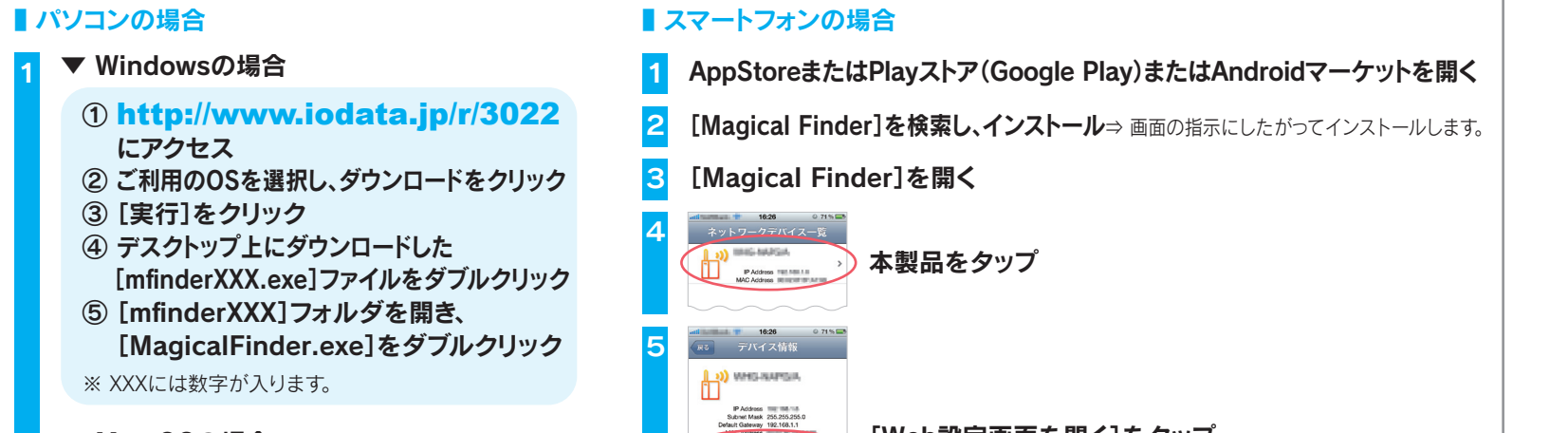

[Web設定画面を開く]をタップ

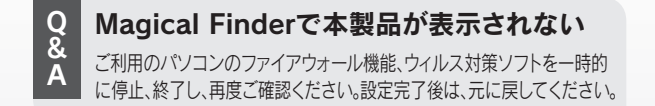

## 設定画面が表示されます。

## ① http://www.iodata.jp/r/3022 にアクセス

- ② ご利用のOSを選択し、ダウンロードをクリック
- ③ Dockの[ダウンロード]→ [MagicalFinder for Mac XXX.dmg] ファイルの順にダブルクリック
- ④ デスクトップ上の[MagicalFinder for Mac XXX]→[Magical Finder]の順に ダブルクリック
- ⑤ インターネット上からのダウンロードファイル を開く場合の警告が表示された場合、 [開く]をクリック
- ⑥ お使いのパソコンに設定してあるパスワード を入力し、[OK]ボタンをクリック

※ XXXには数字が入ります。

- ① http://www.iodata.jp/r/3022 にアクセス
- ② ご利用のOSを選択し、ダウンロードをクリック
- ③ [実行]をクリック ④ デスクトップ上にダウンロードした
- [mfinderXXX.exe]ファイルをダブルクリック ⑤ [mfinderXXX]フォルダを開き、
- [MagicalFinder.exe]をダブルクリック

※ XXXには数字が入ります。

### ▼ Mac OSの場合

1

本製品のIPアドレスの ■ ブラウザ) (ブラウザ) ボタンをクリック

2

本製品の設定画面では、本製品の詳細な設定やプリント サーバー機能などのその他機能の設定がおこなえます。

## ルータモード時の場合 IPアドレスを入力して開く

※ 設定画面の開き方には、以下の2つの方法があります。

※ 設定画面は、本製品がパソコンにLAN接続されていれば

(インターネットに接続されていなくても)、開くことができます。

## <sup>APモ−ド時または</sup> ▶ 設定アプリ「Magical Finder」を利用して開く

# **Step3** インターネットに接続する

# **Step2** 無線LANの接続設定をする(つづき)

他の機器と電波が干渉している可能性があります。 **周波数を20MHzに変更してみてください。** 本製品の設定画面の[無線設定]→[詳細設定]タブ で設定します。詳しくは弊社Webページより「画面で 見るマニュアル」をご参照ください。  $\rightarrow$  http://www.iodata.ip/r/4470

# ①上記「参考:設定画面の開き方」を──②[ファミリースマイル]をクリック ファミリースマイルの設定方法

—参照し、本製品の設定画面を開く ③[ファミリースマイルを利用する]にチェック ④[ライセンス番号]を入力 and the complete of the complete and the complete of the complete of the complete of the complete of the complete of the complete of the complete of the complete of the complete of the complete of the complete of the compl ■サットブルク ファミリースマイルは、キットステーはのURLマリグジ<sup>22</sup>7, ファミリースマイル<br>ビス 2019年 7. イオザメリットのMSLで日本クライダリーズ、ファミリースマイル<br>2019日28-3フービスでタ ービスを利用して、子連れがサイの問題を自動的に制限し、安心してインターキット<br>下記「悪意」では生活のクープセリースでイルト国の社会はありました。サービス<br>「この情報」を受賞することになり、アメリカを利用する以外エスト用品、サ<br>エストライトの公開には、あられいのニア系化ので、ナラウザの関連スピード<br>2018年でも構造の場はオールの中ののニア系化の、ナラウザの関連スピード ファミリースマイルを利用する サービス: 無効 有効期限 --- /--<br>約85年 お客様 GUS「甲」といいます)が、ネットスター特式会社<br>NET ZJ といいます)が提供する、周囲対象URLデータペースを<br>用したりは、GUS「本サービス」といいます)をご利用する部の<br>一スマイル」(GUS「本サービス」といいます)をご利用する部の 全体制限: 小学生(中学年相当)  $\begin{array}{ll}\n\text{II} & \text{D20}-2.346488883 \\
\text{D40} & \text{D21} \\
\text{D52} & \text{N0} \\
\text{D63} & \text{N00} \\
\text{N01} & \text{N01} \\
\text{N11} & \text{N11} \\
\text{N22} & \text{N11} \\
\text{N23} & \text{N11} \\
\text{N24} & \text{N25} \\
\text{N15} & \text{N26} \\
\text{N26} & \text{N26} \\
\text{N16} & \text{N26} \\
\text{N27} & \text{N$ - ライセンスの確認<br>- カスタムレベルの編集 ※ ライセンス番号は、本製品背面の中に貼られている シール上に記載の12桁の英数字です。

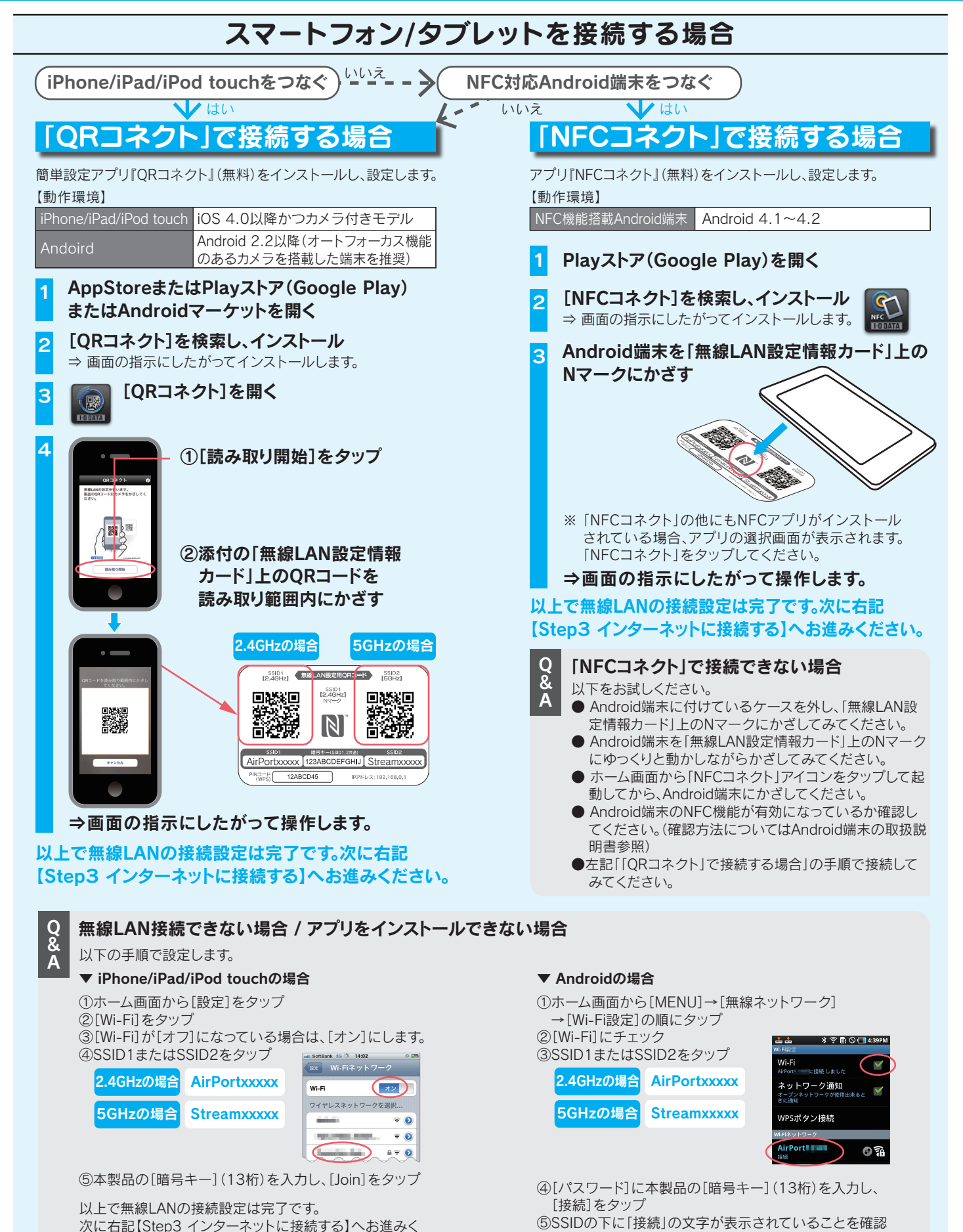

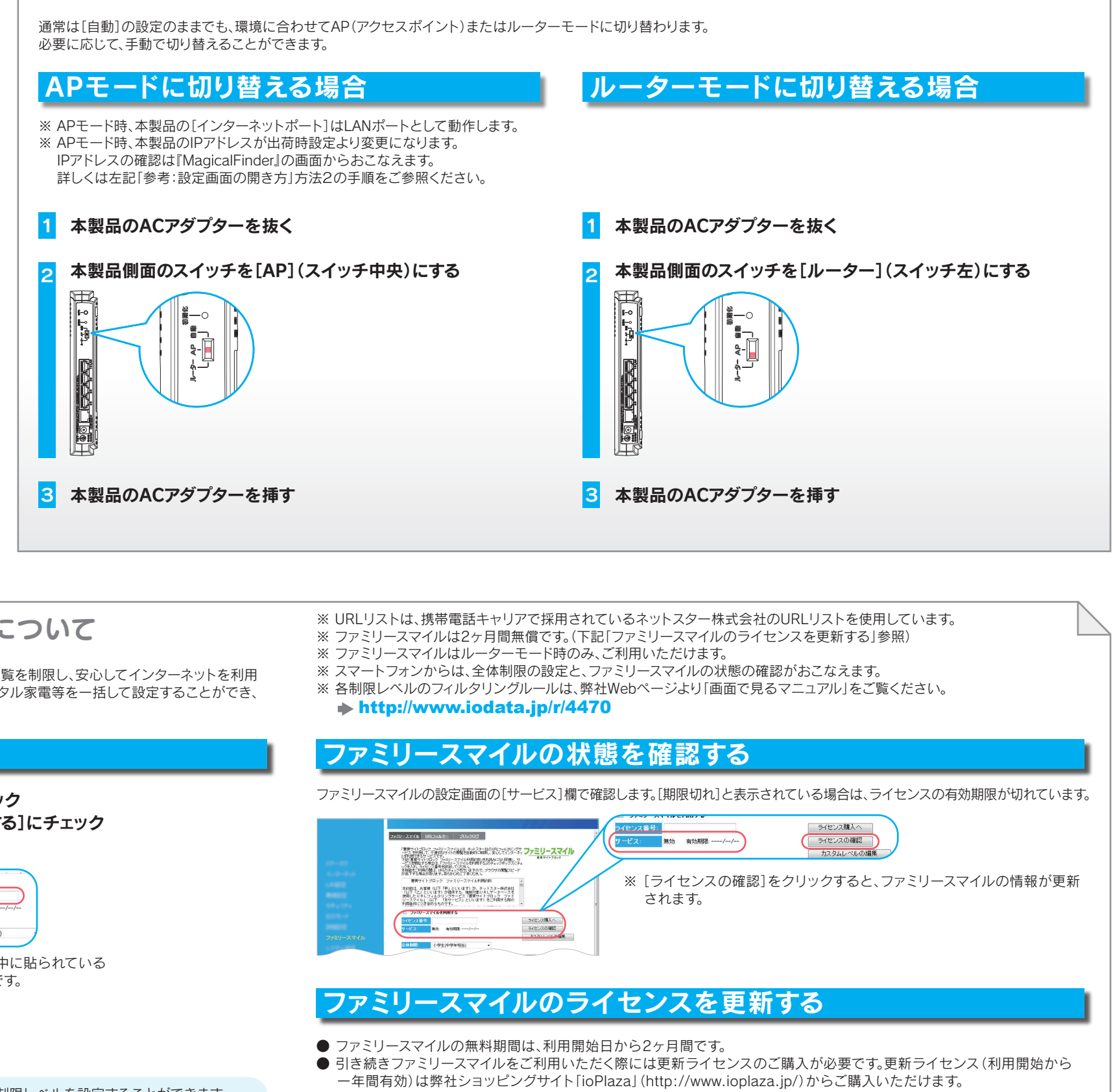

▼ 「全体制限]の場合 ▼ 「個別制限1の場合 2 [全体制限]または[個別制限]の制限レベルを設定する

ださい。 以上で無線LANの接続設定は完了です。

次に右記【Step3 インターネットに接続する】へお進みください。

▼ インターネット画面が表示された場合

以上で設定は完了です。 インターネットをお楽しみください。

▼ ユーザーIDとパスワードの入力画面が

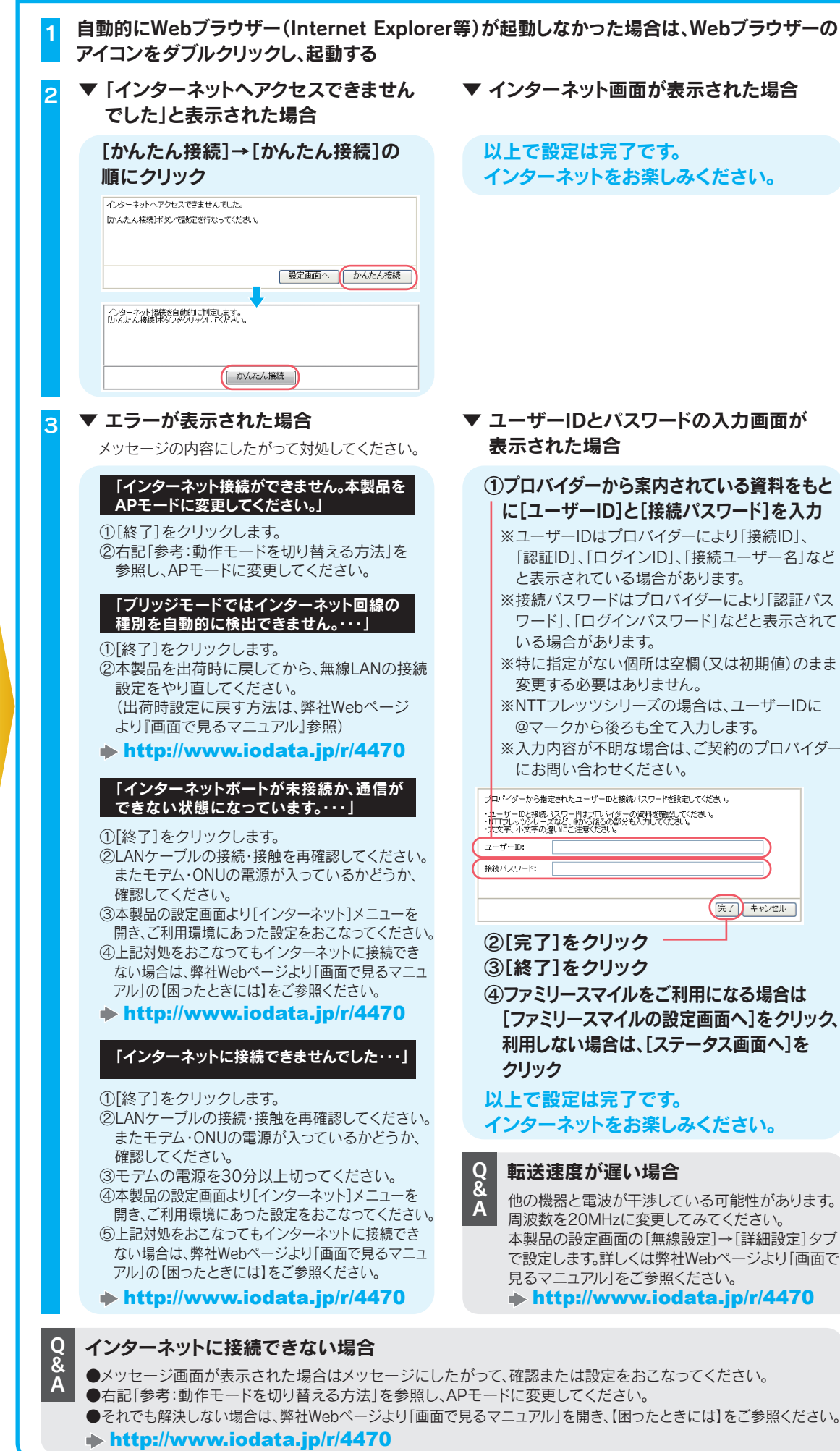

## 以上で設定は完了です。 インターネットをお楽しみください。

### Q 転送速度が遅い場合

利用しない場合は、[ステータス画面へ]を

## ①プロバイダーから案内されている資料をもと に[ユーザーID]と[接続パスワード]を入力

※ユーザーIDはプロバイダーにより「接続ID」、 「認証ID」、「ログインID」、「接続ユーザー名」など と表示されている場合があります。 ※接続パスワードはプロバイダーにより「認証パス ワード」、「ログインパスワード」などと表示されて

 いる場合があります。 ※特に指定がない個所は空欄(又は初期値)のまま

変更する必要はありません。

※NTTフレッツシリーズの場合は、ユーザーIDに @マークから後ろも全て入力します。

※入力内容が不明な場合は、ご契約のプロバイダー にお問い合わせください。

。<br>バイダーから指定されたユーザーIDと接続パスワードを設定してください。 ・<br>・||エーザーIDと接続パスワードはプロバイダーの資料を確認してください。<br>・||エコレッツシリーズなど、@から後ろの部分も入力してください。<br>・太文字、小文字の違いにご注意ください。

(完了) キャンセル ②[完了]をクリック ③[終了]をクリック ④ファミリースマイルをご利用になる場合は [ファミリースマイルの設定画面へ]をクリック

## 参考:悪質サイトブロック ファミリースマイルについて

「悪質サイトブロック ファミリースマイル(以下ファミリースマイル)」は、不適切なサイトの閲覧を制限し、安心してインターネットを利用 できるフィルタリングサービスです。また本製品を通して接続されるパソコン、ゲーム機、デジタル家電等を一括して設定することができ、 家族みんなが安心してインターネットをお使いいただけます。

以上で「ファミリースマイル」が利用開始できる状態になります。

⇒引き続きファミリースマイルをご利用いただけます。

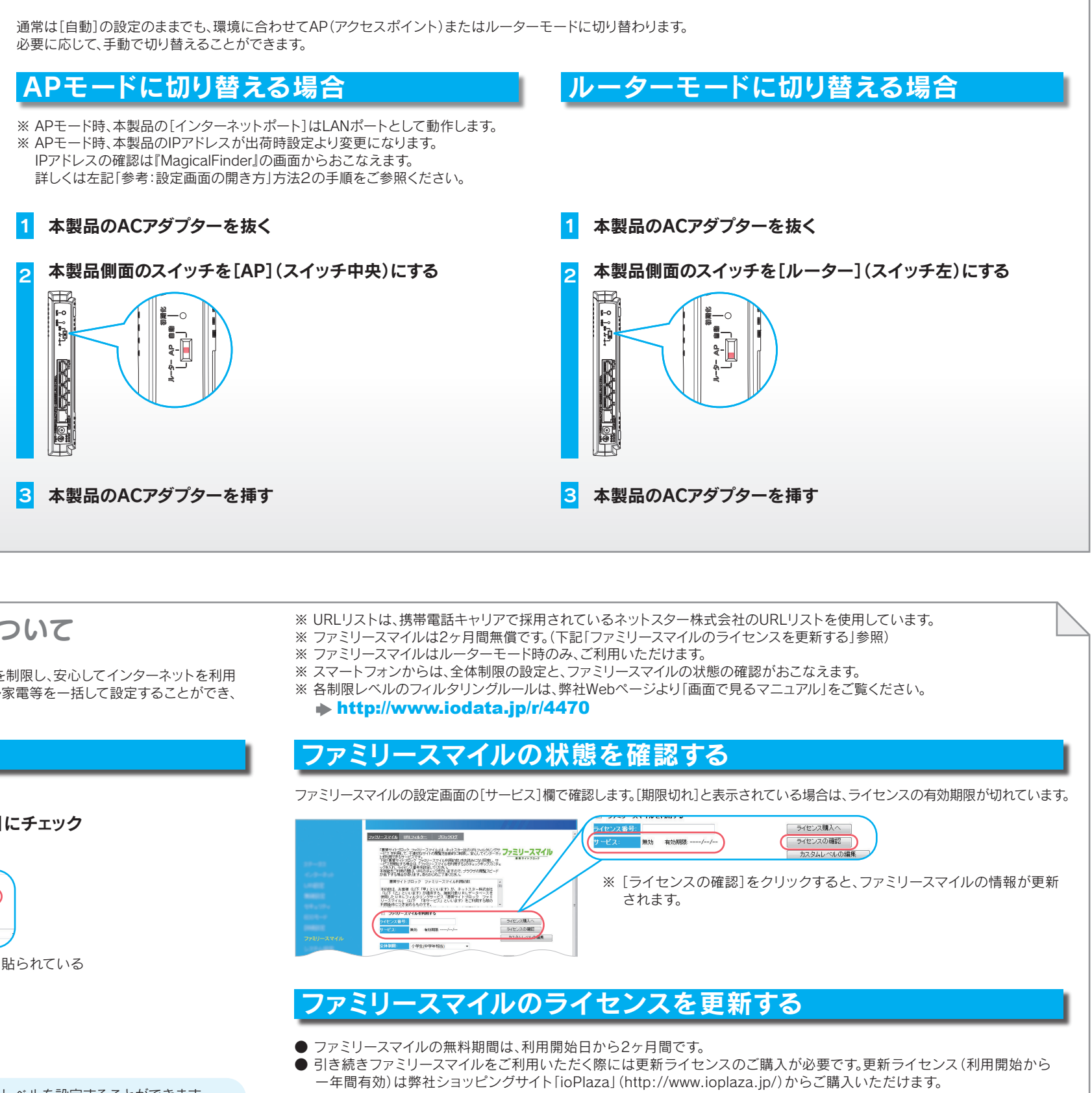

1

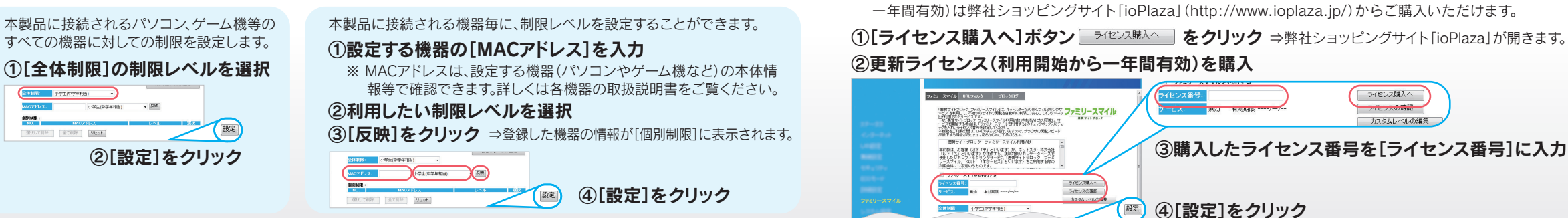